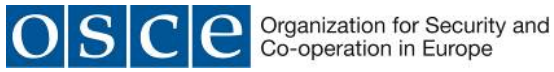

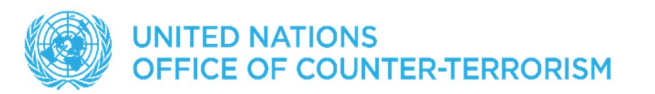

## **TECHNICAL NOTE**

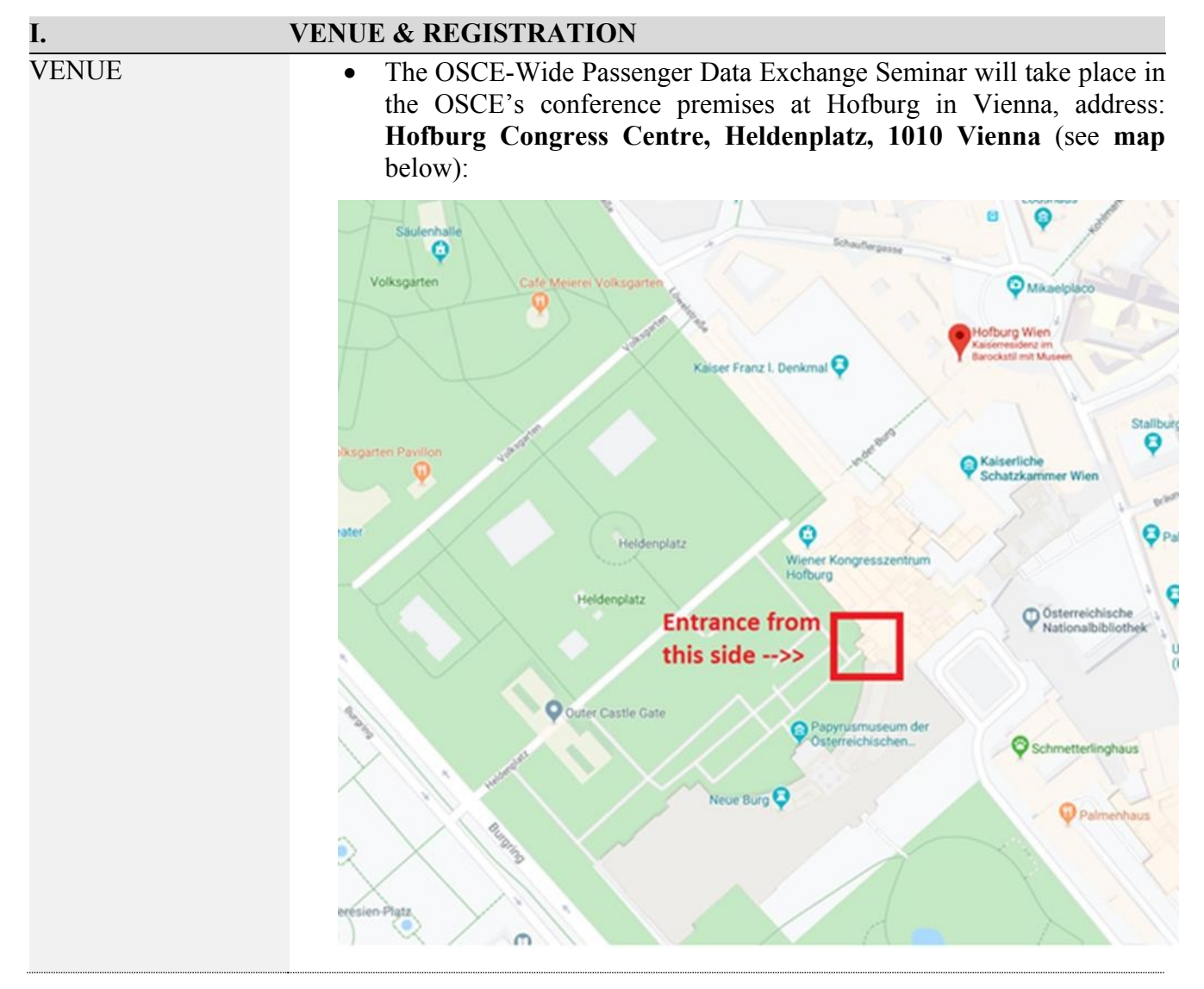

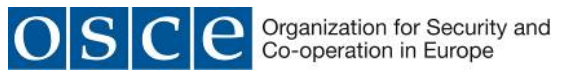

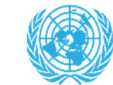

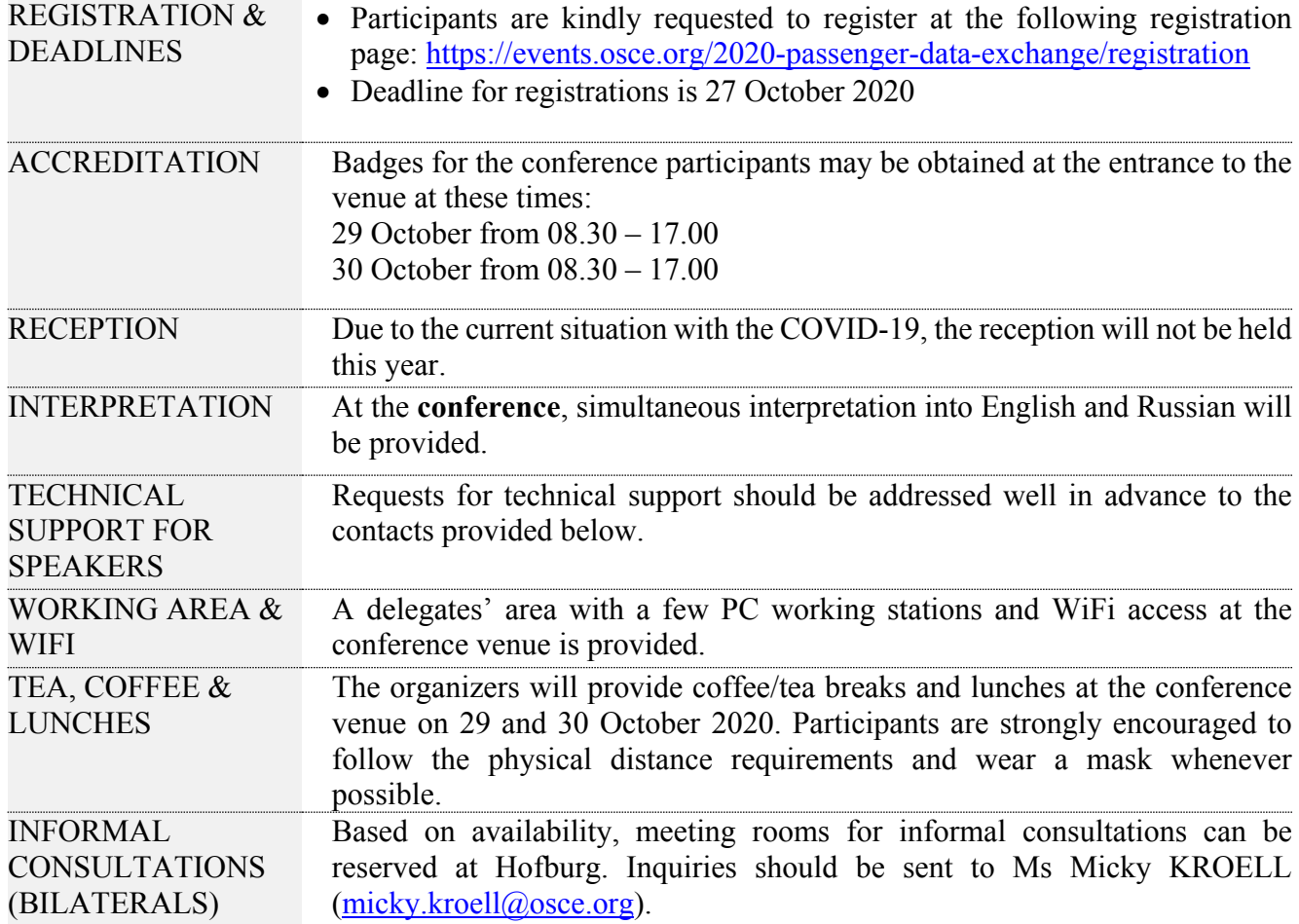

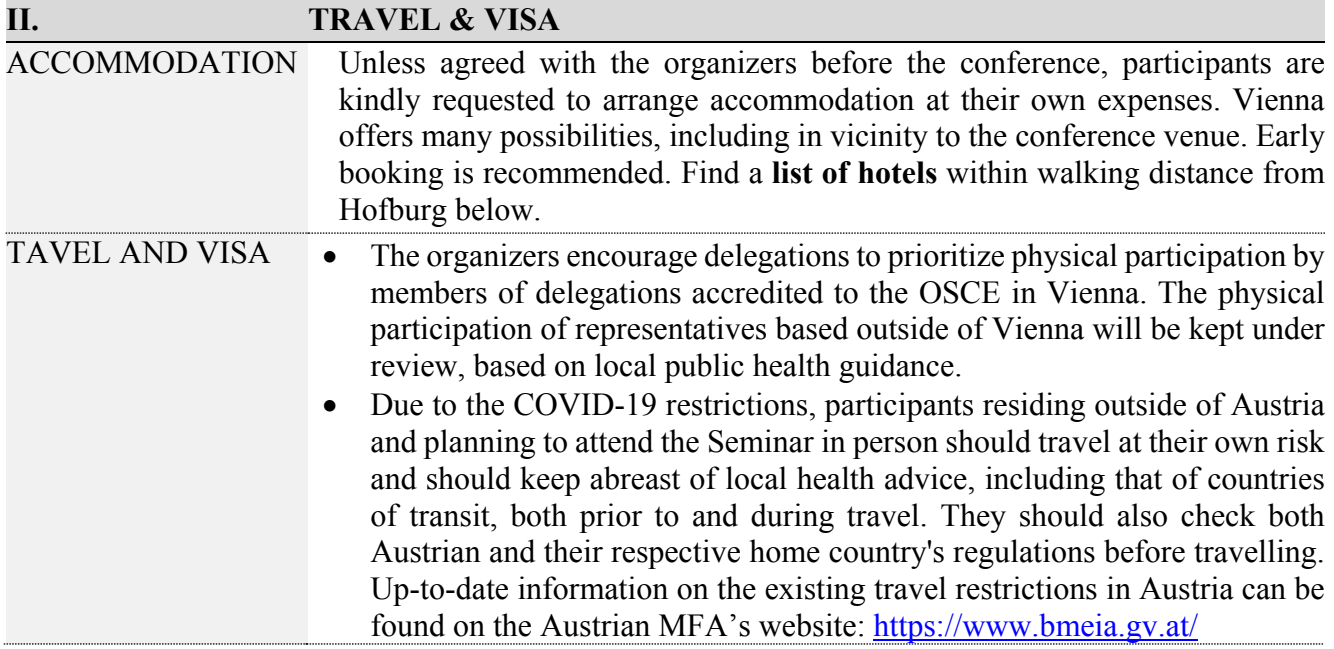

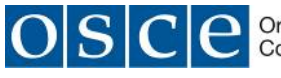

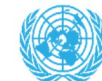

• If required under the Austrian law, participants are asked to make their own arrangements for securing a visa for entry into Austria. Please be aware that it might take 14 days to get the requested Schengen visa. Therefore, applicants are strongly advised to apply for visa in time. Kindly note that it is NOT possible to have your visa issued at Vienna International Airport upon arrival. Participants must also be in possession of the appropriate identity documents for travel to Austria and medical insurance for the full duration of the intended stay. Further details can be found on the Austrian MFA's website [www.bmeia.gv.at.](http://www.bmeia.gv.at/) Under the current situation it is not possible to provide visa assistance. Participants will need to take care of visa themselves. TRANSFER To reach the centre of Vienna from the airport, please consult [www.viennaairport.com.](http://www.viennaairport.com/) TAXIS For taxi service within Vienna, please call +43 1 31300 or +43 1 40100 **PUBLIC** TRANSPORT Public transportation information is available at: [http://www.wienerlinien.at](http://www.wienerlinien.at/) TRAVEL EXPENSES Participants who are in exceptional cases eligible for travel sponsorship will be contacted separately. GENERAL INFORMATION Currency: Euro Electric current: Standard voltage 220V Climate: Average September temperatures in Vienna are +20-25 Degree Centigrade Time zone: GMT +2 Tourist office in Vienna: +43-1-24 555

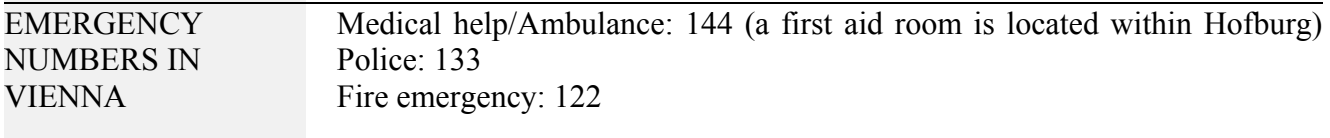

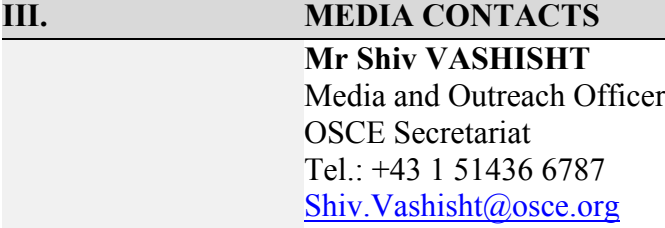

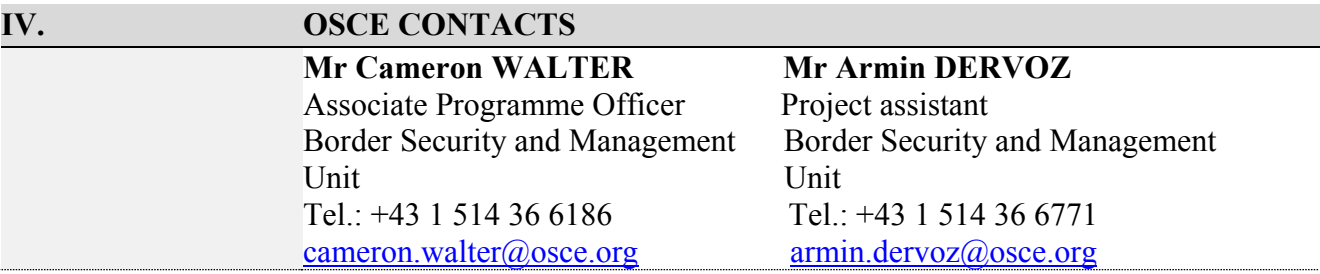

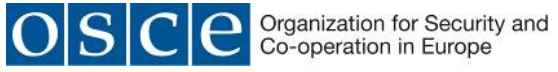

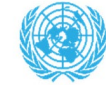

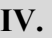

# **IV. UNOCT CONTACTS Mr Simon DEIGNAN**

Programme Management Officer [simon.deignan@un.org](mailto:simon.deignan@un.org)

# **V. HOTELS**

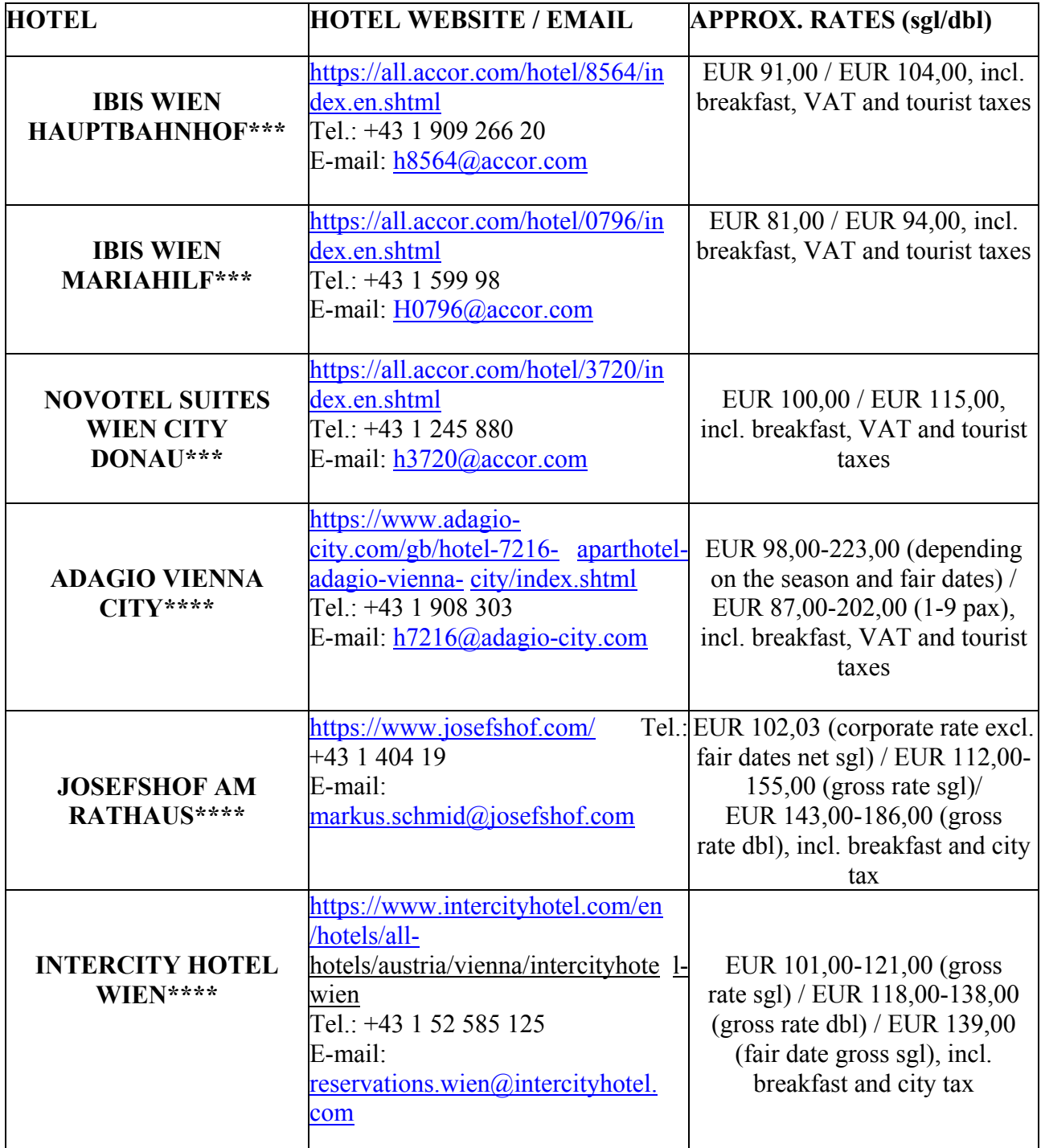

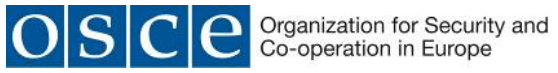

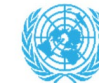

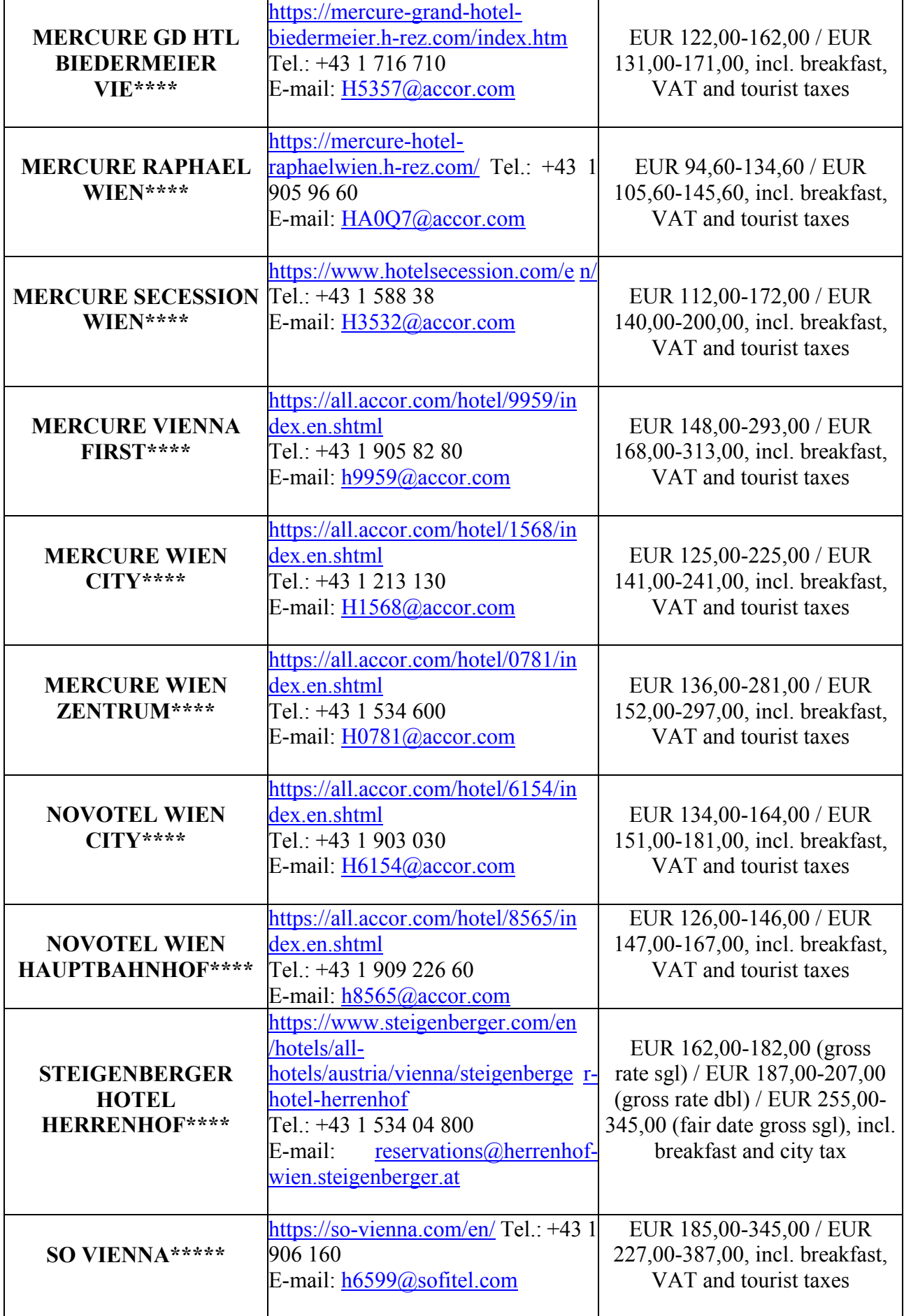

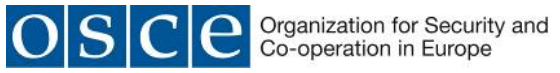

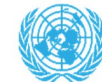

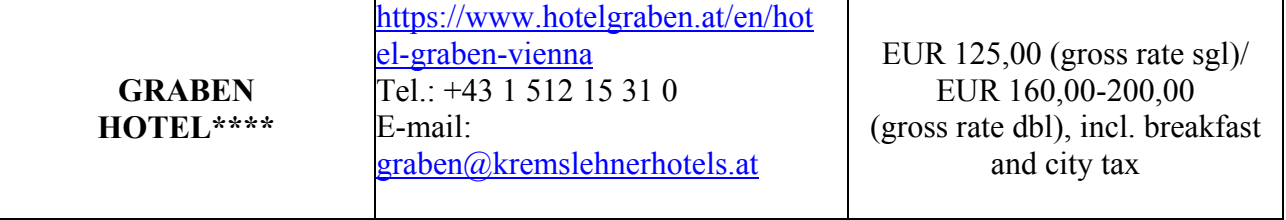

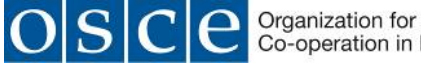

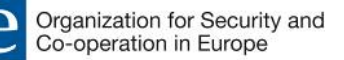

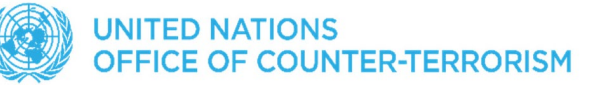

#### **ANNEX 1**

### **Zoom Meetings Quick Reference**

#### **Connecting to a Zoom meeting**

You have basically two options to connect to a Zoom meeting

1) Click the link in the **invitation e-mail** you received and the connection will open in your default Internet browser.

Alternatively, you can right-click the link in the invitation e-mail and select **Copy Hyperlink**, then open the browser of your choice and insert the hyperlink in the address bar (URL area).

2) On OSCE devices, the Zoom application was rolled out and you should have the following icon on the desktop.

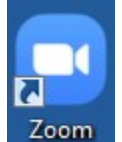

When you open the Zoom application you see the dialog asking you to join a meeting on top.

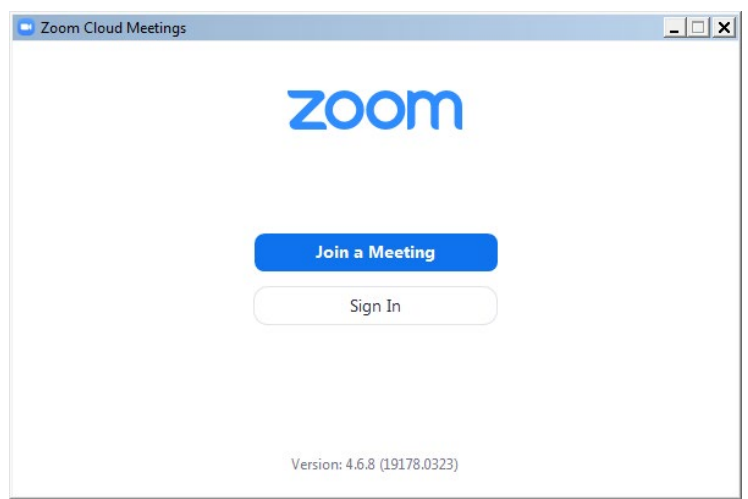

An invitation to a Zoom meeting contains the following details: *<Name> is inviting you to a scheduled Zoom meeting.*

*Topic: <Meeting title>*

*Time: <date> <time> <timezone><https://zoom.us/abcdefgh1234> <meeting link to click or copy> Meeting ID: 111 222 333*

*Password: <6-digit password>*

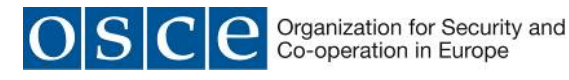

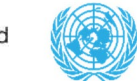

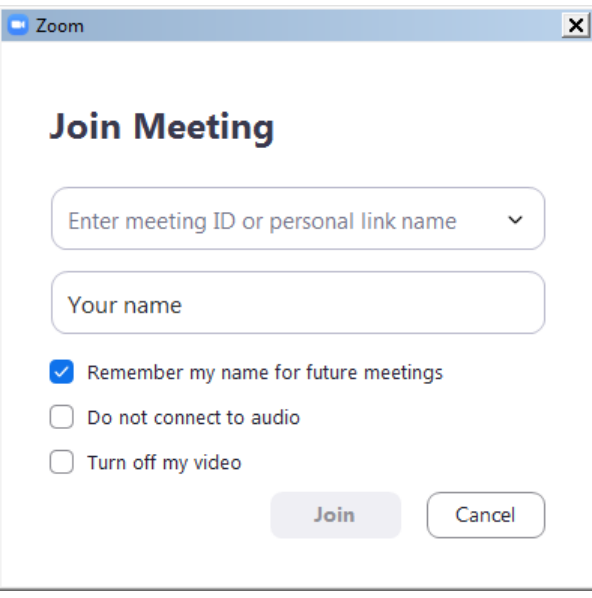

Enter the meeting ID from the invitation e- mail. Enter your display name for the meeting.

If you have the Zoom application pre-installed you can **change your name** by editing it in Settings/Profile prior to joining a meeting to match the required naming convention of each meeting.

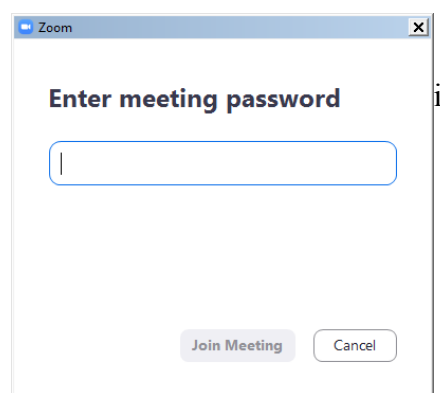

You might get the following dialog asking for a meeting password. It is also contained in the invitation e-mail.

If the meeting has been set up with a **waiting room** function, you will be placed in the waiting room upon clicking on the meeting link and the meeting host will grant access via a waiting room to each participant individually. Please note that your participant name must follow the naming convention described in the procedural guide (i.e. country name + either your functional identified or your name) in order to be admitted to the meeting. Participants with names not in line with the naming convention (e.g. personal name only without a country name, or 'user123', or 'guest'…) will be removed from the waiting room and will have to rename themselves before entering the waiting room again.

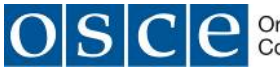

Organization for Security and<br>Co-operation in Europe

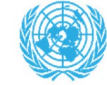

#### **UNITED NATIONS** OFFICE OF COUNTER-TERRORISM

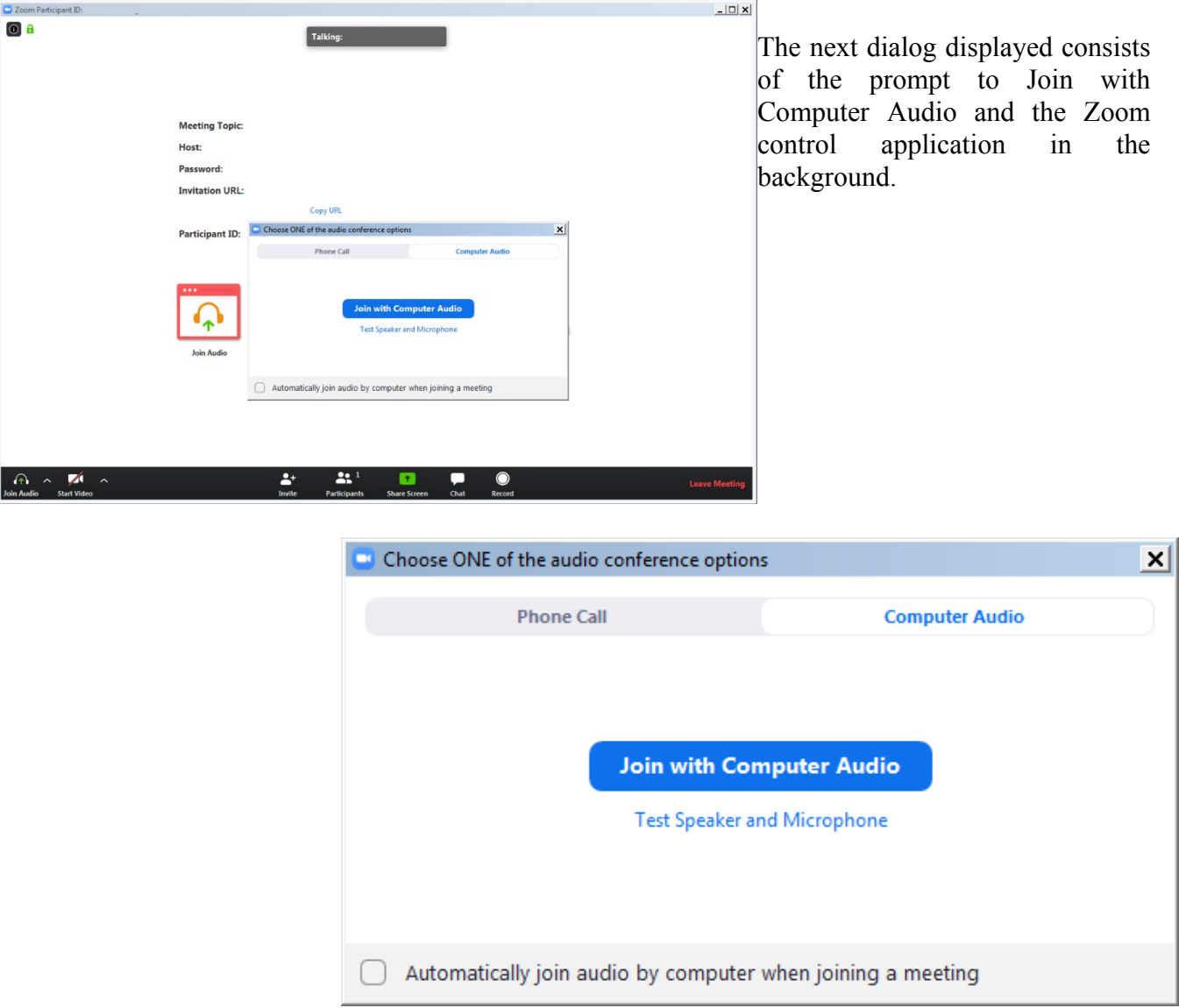

You may click **Join with Computer Audio** and if the hardware has been detected properly you have already joined the meeting with your audio equipment.

You may alternatively first try your sound equipment clicking **Test Speaker and Microphone** below.

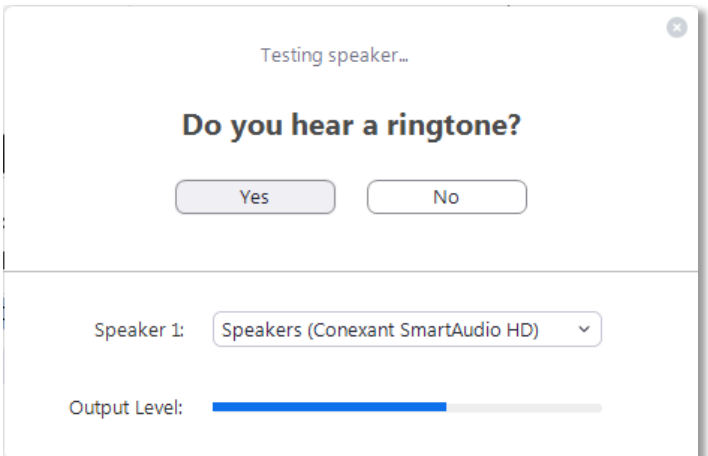

You should then immediately hear a ringtone; if not, answer with 'No' above and the program will continue to test the next audio speaker hardware found on the system until you confirm with Yes.

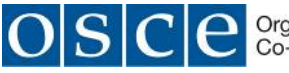

Organization for Security and<br>Co-operation in Europe

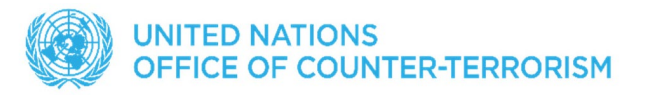

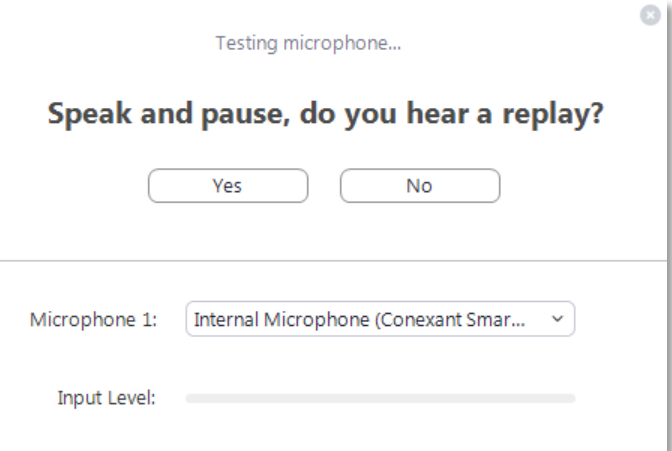

Immediately after the speaker test, you are prompted to speak and pause. You should hear your own recording right after you paused. If you can confirm with Yes you will see the following dialog after both tests.

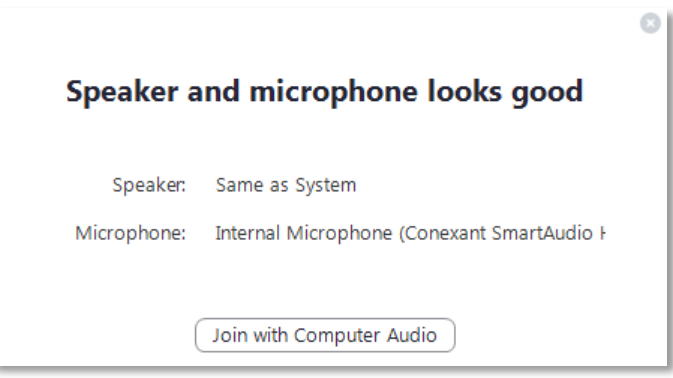

Proceed with Join with **Computer Audio**.

If you experience sound issues you can also switch from the Computer Audio tab to the Phone Call tab in the **audio conference options** dialog shown on the previous page.

The Meeting ID, Participant ID and Password are displayed next to phone numbers for your country. The Zoom control window should finally display the message **You are using the Computer Audio**. Please note that your meeting host may have specified that your microphone is muted when you enter the virtual meeting room. Typically your camera will also be turned off at the beginning. In the next steps you will see the controls enabling you to send your video and unmute your microphone.

#### **Controlling audio and video in the Zoom application window**

In the lower left section of the Zoom window you can locate the controls for the microphone and the video camera. If the tools are not displayed move the mouse inside the Zoom window.

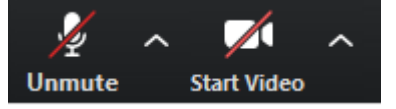

By default these controls may be crossed out, click on them to activate the microphone and to enable the video.

The video image will immediately be visible to the whole audience of the meeting. It is therefore recommended to try the video privately first. To do this click on the arrow next to

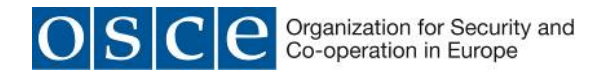

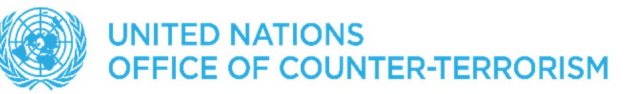

Start Video while this control is still crossed out. Select **Video Settings** from the menu. There you can preview your camera image and make adjustments. It is not recommended to use Enable HD for meetings with more than 5 participants.

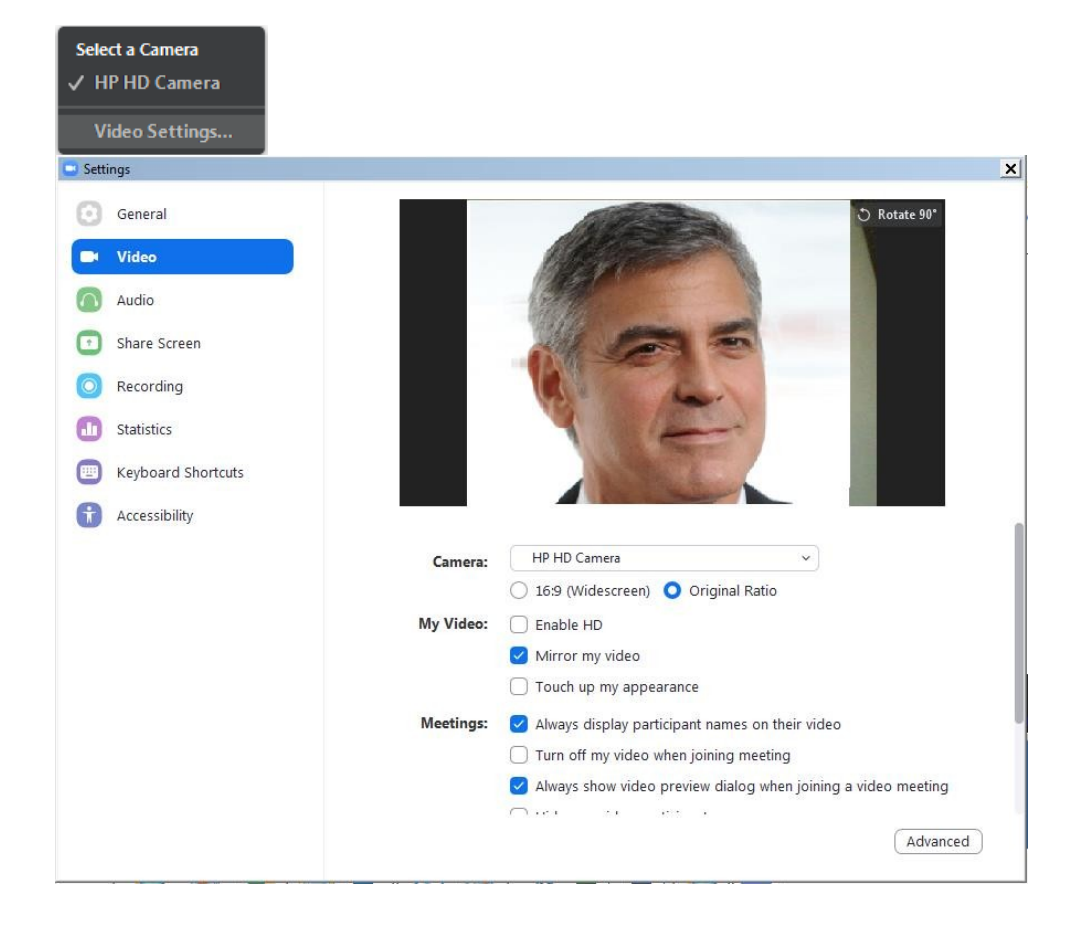

When ready, close the dialog and activate the camera by clicking Start Video. There is also a large set of audio settings and other categories available in this dialog window.

#### **Conference features in Zoom**

The following features are available via the Zoom toolbar:

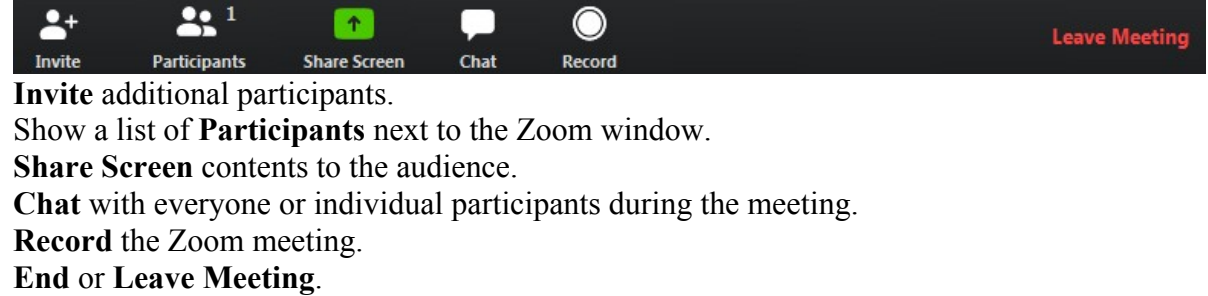

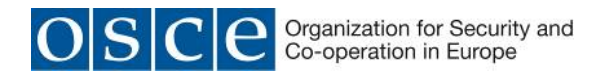

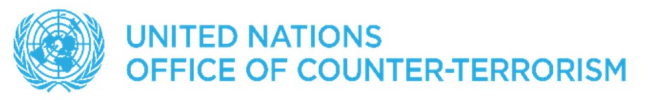

#### **Participants** Participants (1)  $\sim$ **YN** Your name (Me) **Unmute** More > × œ **Raise Hand** yes no go slower go faster more **Unmute Me** Claim Host

There are several tools available when you display the Participants pane. A chat message will be displayed visibly to the targeted audience even if the chat area is not observed by some participants.

Please note that the meeting host can mute and unmute participants. Also note the 'Claim Host' function in the lower section of the Participants dialog. In sessions run by OSCE ICT, the host role will be transferred according to the agreed procedure.

#### **Share Screen**

This function will display a list of all open applications including the desktop to select from. Every activity in an application will be visible to the audience.

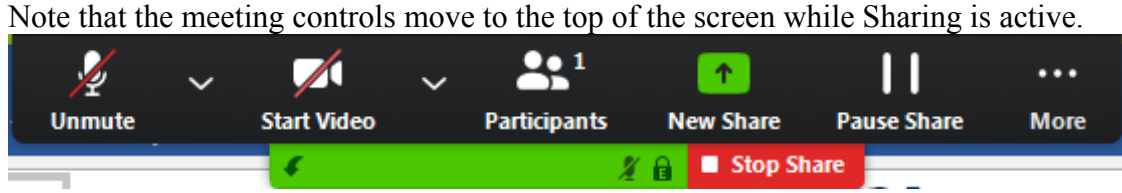

End Screen Sharing with **Stop Share**. Check Pause and further options under More.

**Chat**

Click this function to display a Chat pane. Notice that the default audience for chatting is Everyone, but individual participants can also be selected for chatting by pointing with the mouse on their image or name area in the meeting window. Make sure you select the correct target audience from the list.

To: Everyone ~

Type message here...

#### **Record**

You must be the meeting host or you must request the permission from the host to record a meeting. To watch recorded meetings stored in the cloud, the desktop Zoom application and a Zoom subscription is required.

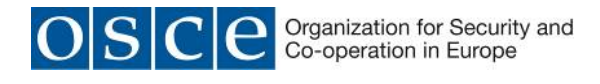

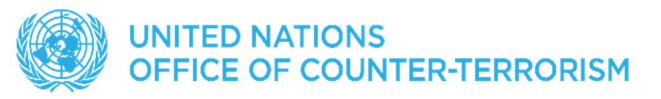

### **Leave Meeting**

At the end of a session you can use this command to disconnect from the meeting. If you experience technical issues or would like to add additional hardware, e.g. a second camera, you may opt to disconnect and reconnect with the equipment attached to your computer.

#### **Link to an overview of features of Zoom meetings**

The following link on the Zoom webpage offers more information about Zoom features: [https://support.zoom.us/hc/en-us.](https://support.zoom.us/hc/en-us)

#### **Zoom – Interpretation feature**

This document briefly describes the Interpretation feature available during Zoom meetings. After you have successfully connected to a Zoom meeting with Interpretation you can find an additional function on the toolbar showing the meeting controls.

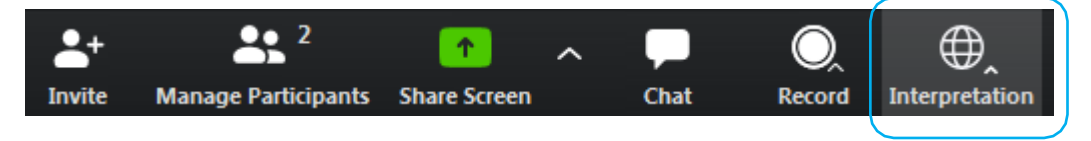

Depending on the setup chosen by the meeting host there are several language channels to choose from as shown below.

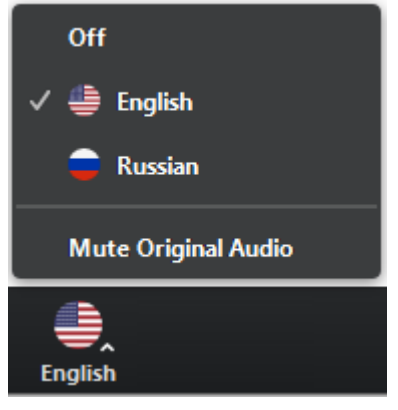

In the example above the meeting host has enabled the interpretation of English and Russian. The Original Audio (the so-called "floor language") is available as a separate channel when you select " $Off$ "

The default setting for listening to a channel with interpretation is that the original audio is decreased in volume to 20% and the interpreter's voice is heard at a volume of 80%.

- To increase the audibility of a chosen language channel you can use **Mute Original Audio**, which is strongly recommended.
- To switch back to floor language (original audio) you can use the **Off** switch.
- Unlike in a physical meeting in OSCE premises you will hear the original audio in its full volume only if you don't choose a language channel (**Off**).
- Please note that **Italian** is not offered as an interpretation language option in Zoom (as you can only use languages from a predefined list), therefore to listen to Italian interpretation,

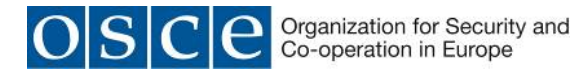

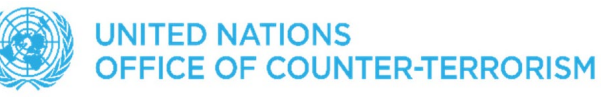

participants will have to select **Portuguese**. This is due to the technical parameters of Zoom and we apologize for this.

• Due to possible issues with the sound quality, we strongly encourage all delegations to provide their speaking points in advance by email to **documents@osce.org**, which will then be provided to the interpreters only.